How to add resigned employees & process settlement (FFS) ?

## **Termination/FFS**

This feature is used to update resigned employee and to do processing of **Full and Final settlement** for resigned employee.

Go to **Employees** menu >> click on **Manage Exits**

- Click on **Add Employee** button to create/mark an existing/active employee as resigned.
- Search the resigned employee by **Code/Name** and select.
- Enter the **Resignation/FFS Date** & **Last Working Date** of the employee
- Enter the **Remarks,** Select **[Reason](http://support.paybooks.in/support/solutions/articles/4000092611-why-values-need-be-selected-in-reason-for-exit-field-) for leaving** & **ESI [Remarks](http://support.paybooks.in/support/solutions/articles/4000092794-why-values-need-be-selected-in-esi-remarks-field-)**
- Select **Pay [Process](http://support.paybooks.in/support/solutions/articles/4000092795-what-are-the-impacts-of-values-under-pay-process-type-field-) Type**
- Select checkbox **Is Settled?** If full & final is already processed Click on **Save** to save resigned details and click on **List** button to process Full & Final.

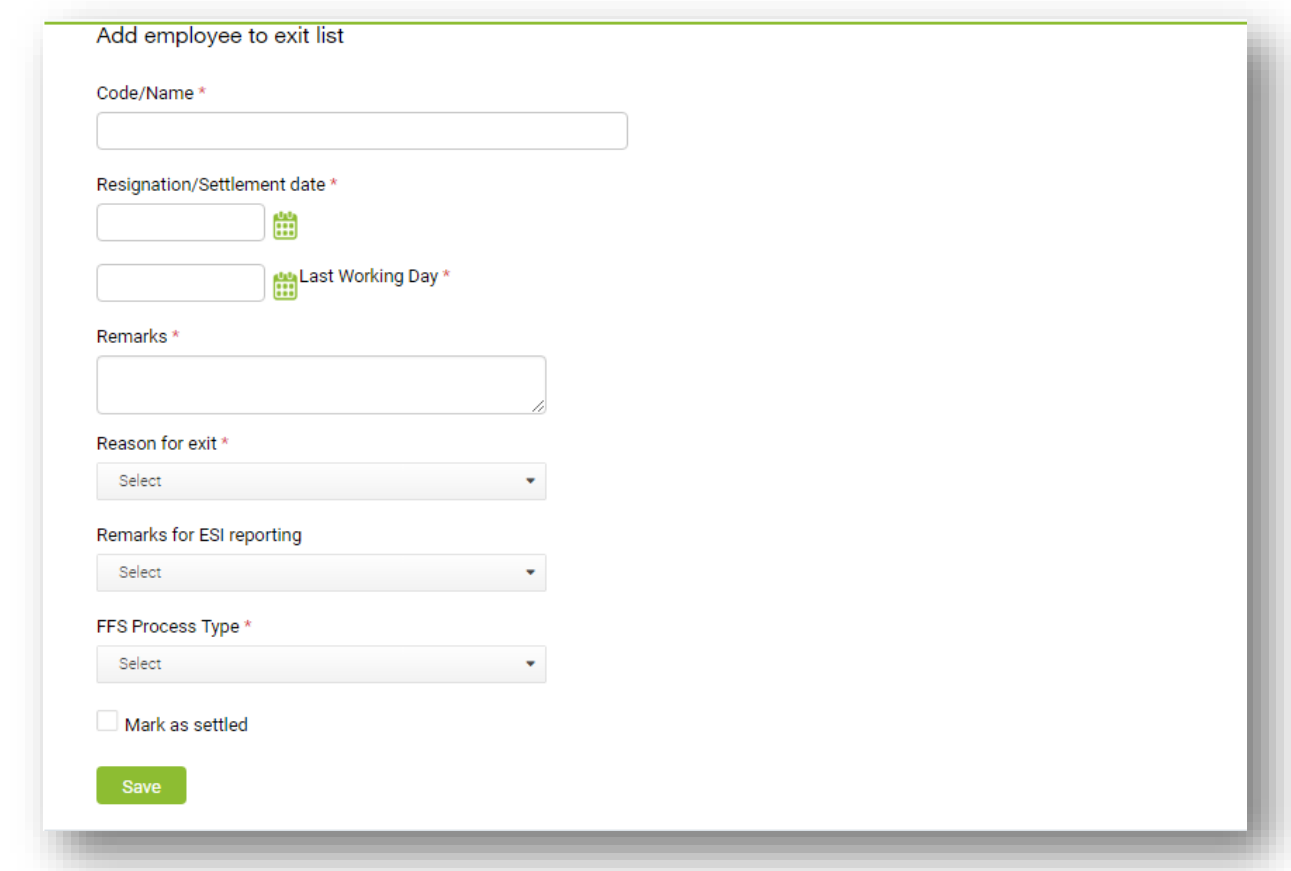

Once the resigned employee is added, that record can be seen in the grid list.

In the grid list Action column, click on **Edit** button, to make changes in the resigned employee record.

In the grid list Action column, from **Edit** button drop down, click on **Cancel** option, if any employee has to be made active again.

In the grid list Action column, from **Edit** button drop down, click on **Process** option, to process settlement.

To do any correction in resigned details, click on **View/Edit.** Click on **Process** icon to do Full & Final settlement processing

Enter **F&F Process Date**

In this page, user can also view information's related to **Income Tax Declaration** and the pending applications of **Leave, Comp Off, FBP Claim & Reimbursement**

**LOP Details**: LOP days will be fetched automatically, if there are leaves applied in LMS & Bio-Metric in this field**,** users can also enter the LOP days manually.

### **Leave encashment:**

- Automatically earned leave data will get fetched from leave management module and leave encashment amount would be calculated, if you are using (LMS) leave management system.
- Encashment amount will get calculated based on formula entered in leave encashment component and leave configuration. **Note:** *System also allows overriding the leave encashment amount.*

#### **Loan:**

- **Actual Pending amount**: Employee's pending loan amount will get displayed in this field
- **Deduction Amount**: In this field, user can enter/override the loan amount to be deducted.

### **FBP Unclaimed:**

- **FBP Actual Unclaimed Amount:** Employee's FBP Unclaimed amount will get displayed in this field.
- **FBP Unclaimed Amount:** In this field, user can enter/override the FBP Unclaimed amount manually.

### **Notice Pay/Recovery**

- **Pay**: Select this option if there is any notice period payable by employer
- **Recovery**: Select this option if there is any recovery from employee.
- Enter the **Notice Period (days),** based on the days entered in this field, system will calculate **Actual Notice Amount**
- **Notice Amount:** In this field user can enter/override the **Notice Amount** manually. **Note:** *Notice pay and Notice recovery component should be created, only then the amount will appear in FFS report.*

To know how to create Notice Pay/Recovery component **click [here.](http://support.paybooks.in/support/solutions/articles/4000095647-how-to-create-notice-pay-notice-recovery-components-)**

# **Gratuity:**

- System will automatically calculate Gratuity based on employees DOJ. Calculated Years and Amount can be seen in **Actual Gratuity Period (Years)** & **Actual Gratuity Amount.**
- In fields **Gratuity Period (Years) & Gratuity Amount,** user can enter/override the amounts manually

To know how to create gratuity component **click [here.](http://support.paybooks.in/support/solutions/articles/4000107396-how-to-create-gratuity-component-)**

After entering all fields click on **Process Settlement** button.

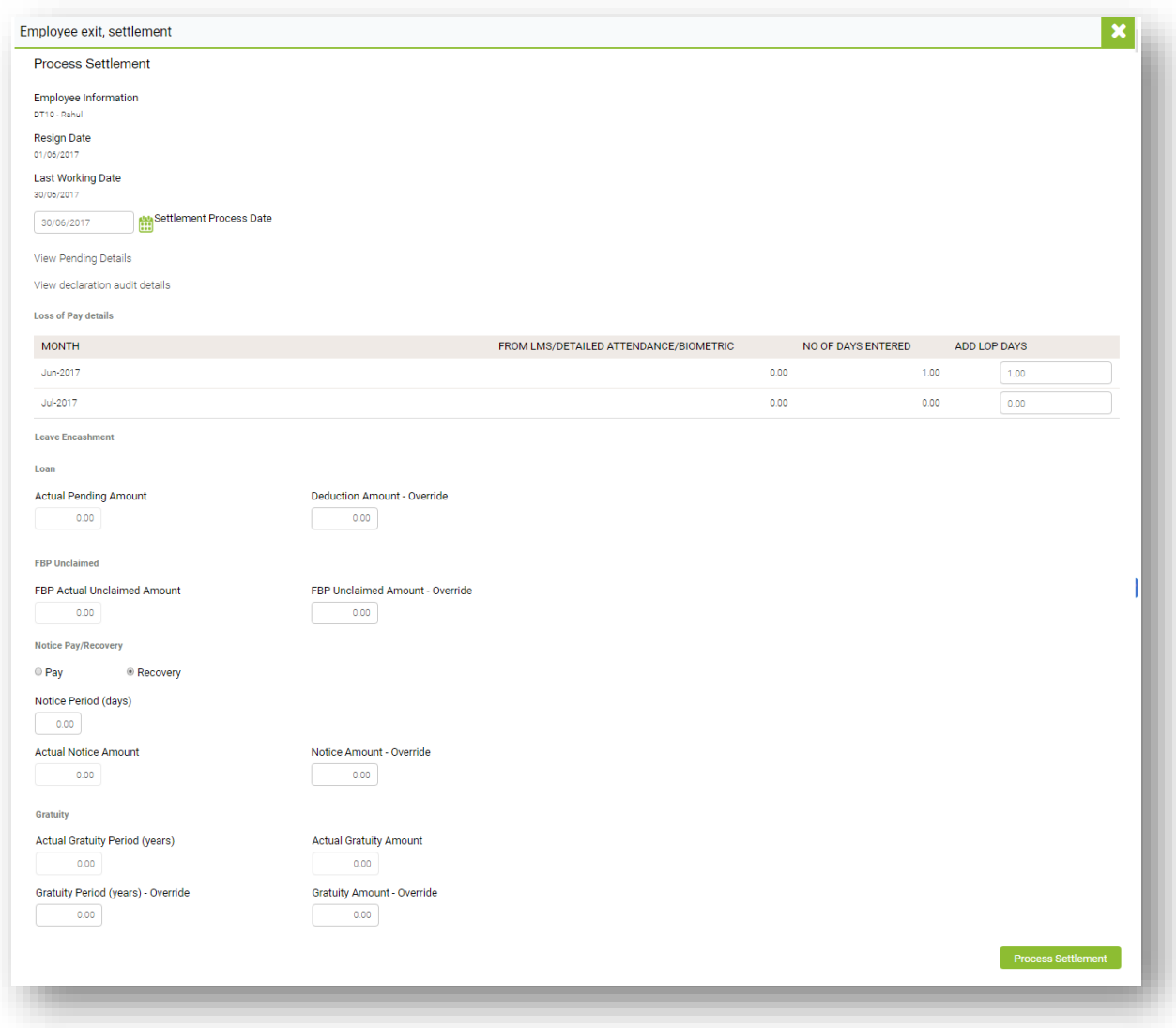

In **Process Pay Settlement Page, user can enter/u**pdate, any variable one time payable/deductible amounts, in **Adjustment Column** Click on **Next** button to preview FFS.

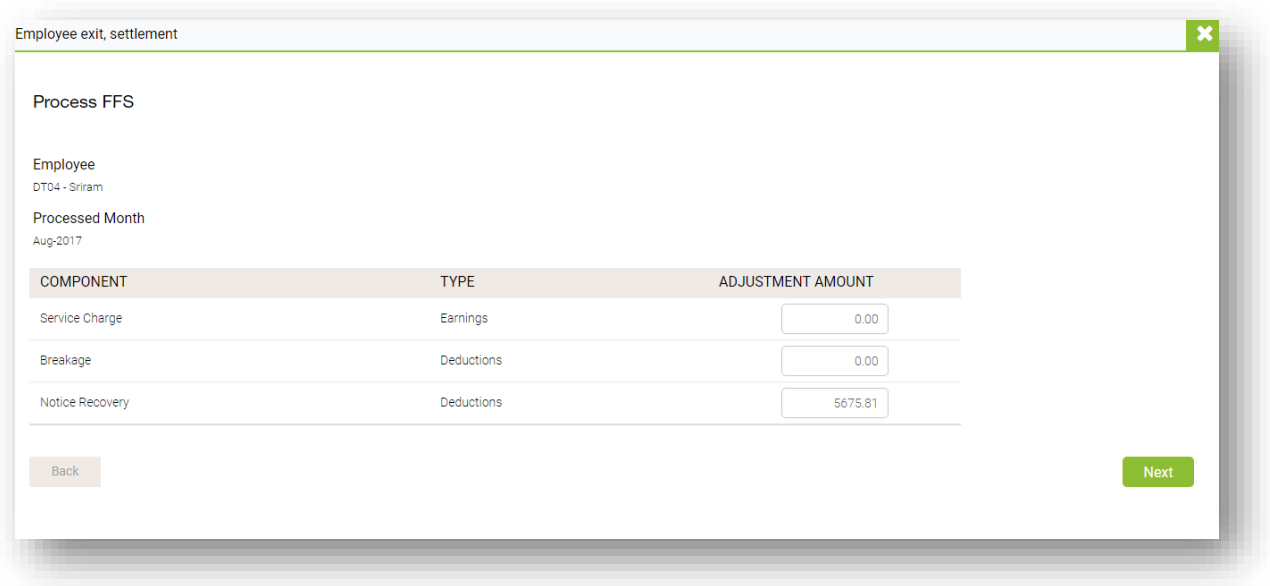

Check/Validate whether all the information is correct and click on **save**, else go back to previous pages, edit/update the correct details if there are any corrections.

Click on **Report**, to generate FFS Report.

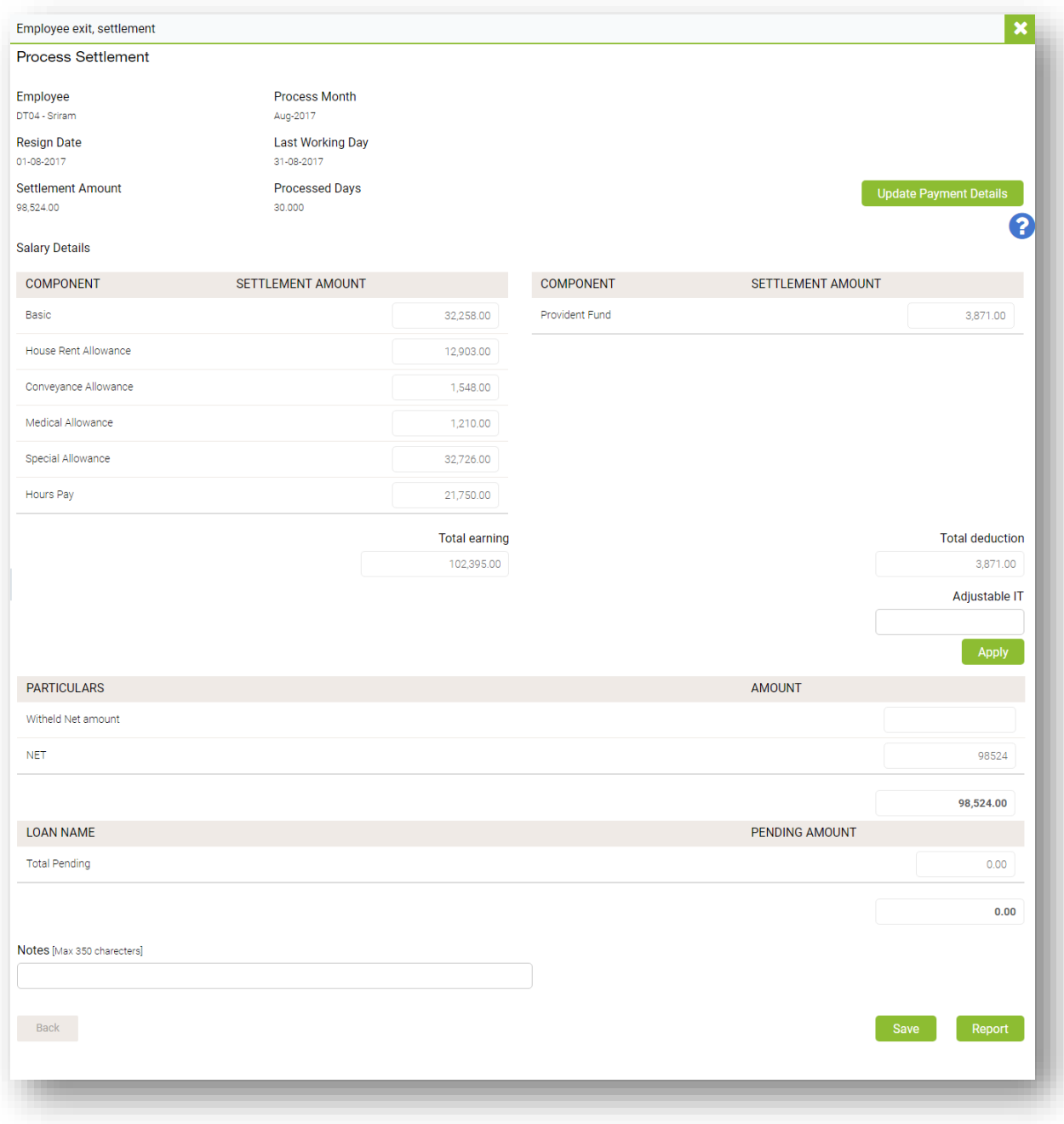